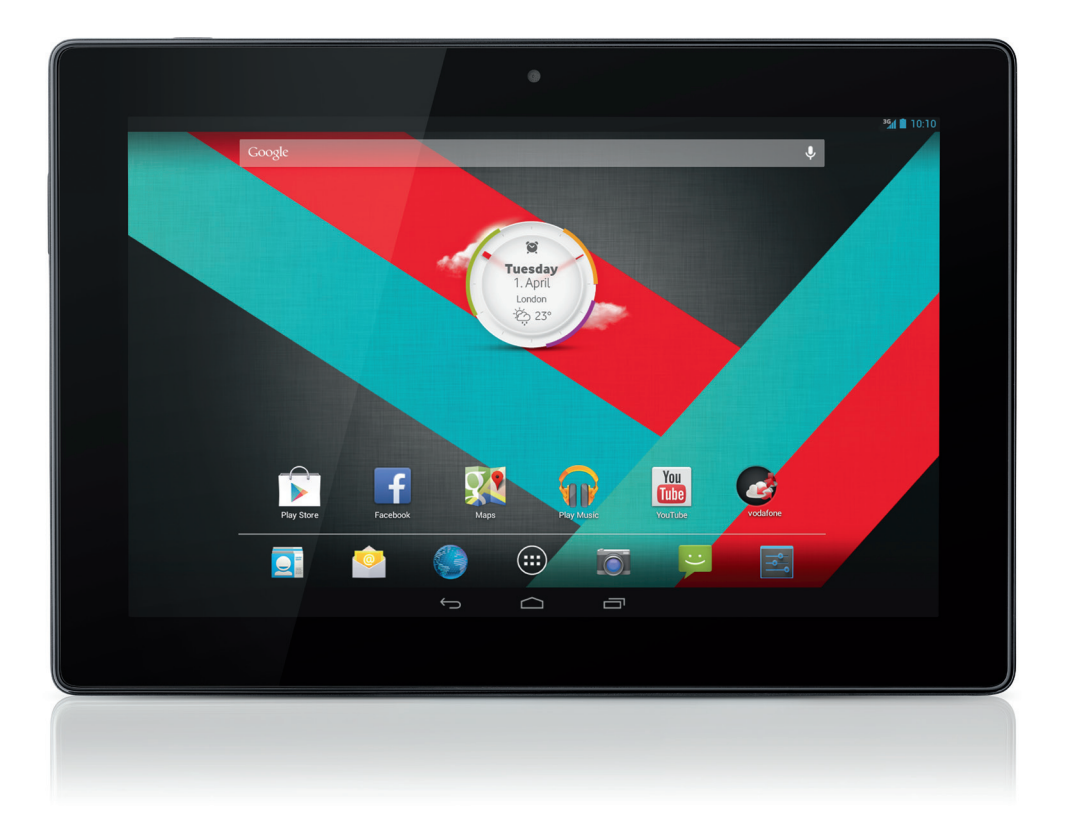

# Kurzanleitung<br>Vodafone Smart Tab III<sup>10</sup>

vodafone

## **Verwenden dieser Bedienungsanleitung**

Vielen Dank, dass Sie sich für das Vodafone Smart Tab III10 entschieden haben.

Ihr Vodafone Smart Tab III bietet auch unterwegs die gewohnte Interneterfahrung sowie exzellente Leistung im Umgang mit Medien und beim Spielen. Dank umfangreicher Messaging- und Datenverbindungen über das Vodafone-Netzwerk oder über Wi-Fi können Sie jederzeit über überall kommunizieren.

Zu den vielen Funktionen Ihres neuen Smart Tab III zählen unter anderem:

- Android<sup>™</sup> 4.2 (Jelly Bean)
- $\bullet$  10,1" IPS -Touchdisplay (1280  $\times$  800)
- MediaTek 1,2-GHz-Prozessor
- <sup>z</sup> WCDMA/HSPA + (850/900/1900/2100 MHz); GPRS/EDGE (850/900/1800/1900 MHz); Wi-Fi (b/g/n)/BT
- <sup>z</sup> 5,0-Megapixel-Kamera an der Rückseite und 0,3-Megapixel-Kamera an der Vorderseite
- 1GB RAM und 16GB interner Speicher

Die Bedienungsanleitung und zusätzliche unterstützende Software für dieses Produkt finden Sie auf nachfolgender Website:

http://www.vodafone.com/smarttab3

#### **Zuerst lesen**

- Um zu gewährleisten, dass das Vodafone Smart Tab III stets optimal funktioniert, lesen Sie diese Bedienungsanleitung sorgfältig und bewahren Sie sie für zukünftige Verwendung auf.
- Die Bilder, Symbole und Inhalte in dieser Bedienungsanleitung dienen lediglich der Referenz. Sie sind möglicherweise nicht vollkommen identisch mit Ihrem Vodafone Smart Tab III, beziehen Sie sich also auf das tatsächliche Produkt.

## **Inhalt**

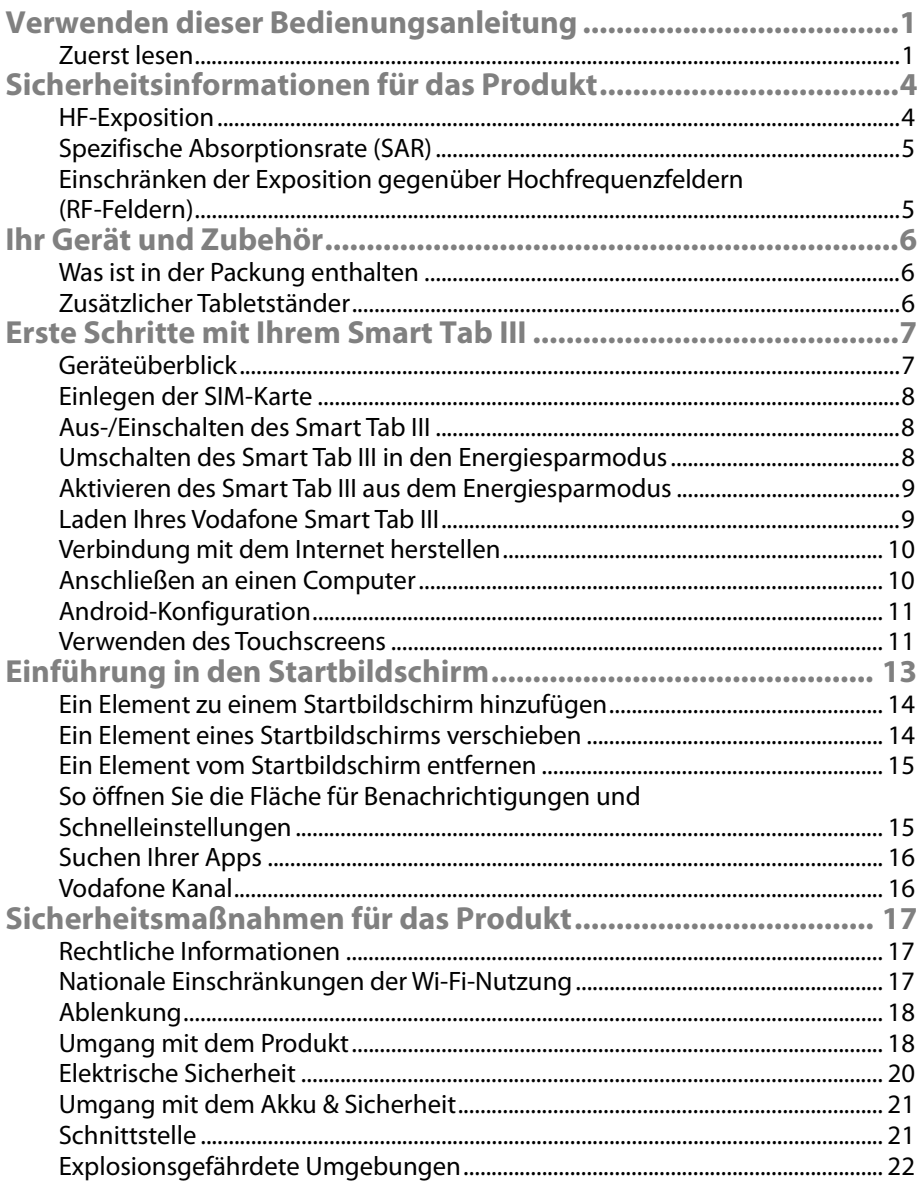

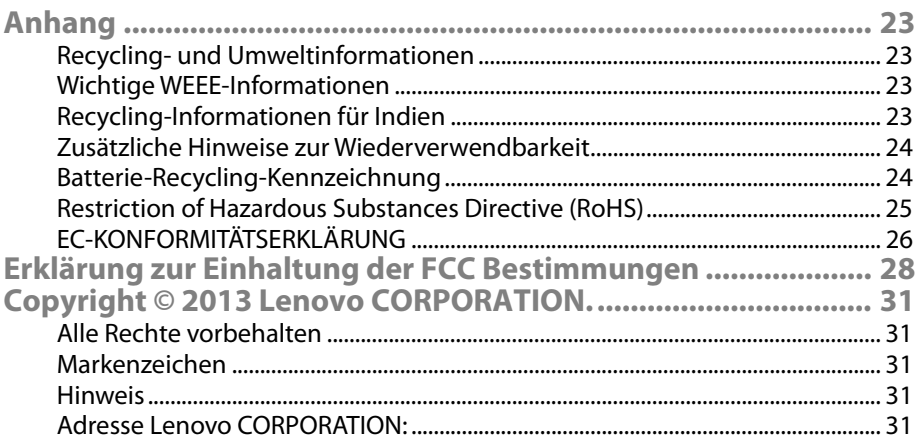

## **Sicherheitsinformationen für das Produkt**

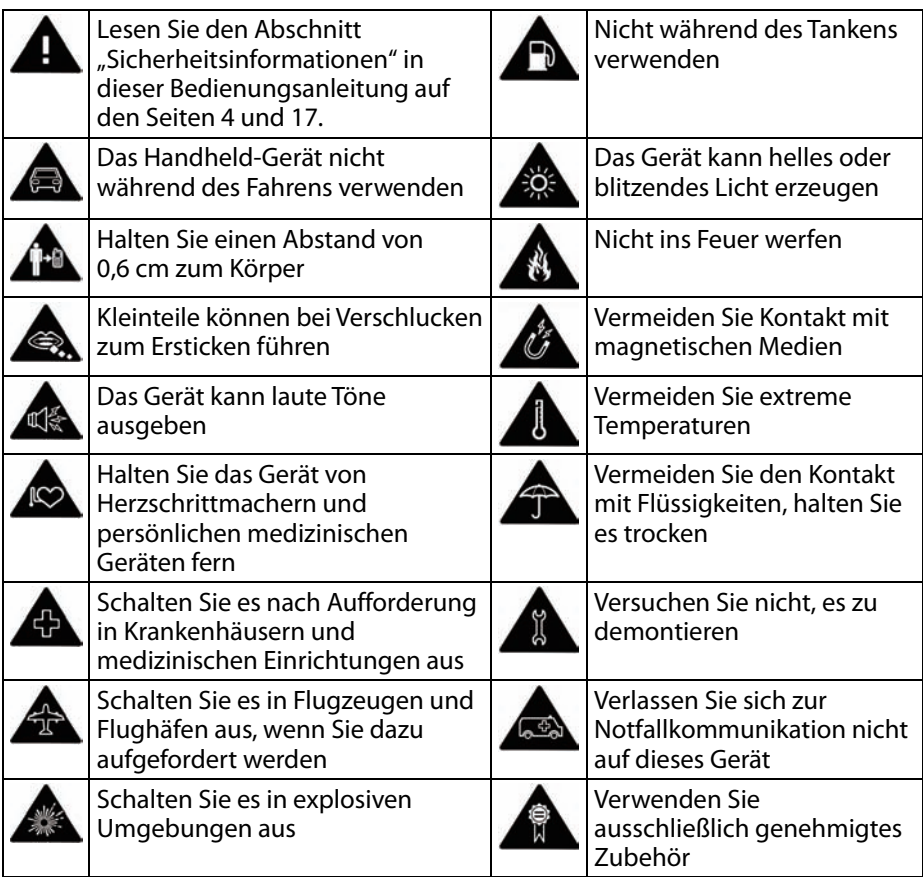

### **HF-Exposition**

Das Gerät enthält einen Sender und einen Empfänger. Wenn es eingeschaltet ist, empfängt und sendet es HF-Energie. Wenn Sie mit dem Gerät kommunizieren, steuert das System, das für die Kommunikation verantwortlich ist, die Signalstärke, mit der das Gerät sendet.

#### **Spezifische Absorptionsrate (SAR)**

Das mobile Gerät ist ein Funksender und -empfänger. Es wurde so entwickelt, dass es die Grenzwerte für die Funkwellenexposition, die von internationalen Richtlinien empfohlen werden, nicht übersteigt. Diese Richtlinien wurden von der unabhängigen wissenschaftlichen Organisation ICNIRP entwickelt und beinhalten Sicherheitsspannen, die den Schutz aller Personen unabhängig von Alter und Gesundheitszustand gewährleisten sollen.

Die Richtlinien verwenden eine Maßeinheit, die als spezifische Absorptionsrate (SAR) bekannt ist. Der SAR-Grenzwert für mobile Gerät beträgt 2 W/kg. Der höchste SAR-Wert für dieses Gerät betrug bei Tests 1,27 W/kg und überstieg diesen Grenzwert somit nicht.

#### **Einschränken der Exposition gegenüber Hochfrequenzfeldern (RF-Feldern)**

Personen, die sich hinsichtlich ihrer Exposition gegenüber RF-Feldern sorgen, bietet die Weltgesundheitsorganisation (WHO) folgende Ratschläge:

Vorsichtsmaßnahmen: Aktuelle wissenschaftliche Informationen deuten nicht darauf hin, dass für die Verwendung mobiler Geräte spezielle Vorsichtsmaßnahmen getroffen werden müssen. Sollten sich Personen Sorgen machen, können sie ihre eigene und die RF-Exposition ihrer Kinder einschränken, indem Sie die Länge von Telefonaten beschränken oder "Freisprech"-Geräte verwenden, um mobile Geräte von Kopf und Körper fernzuhalten.

Weitere Informationen zu diesem Thema erhalten Sie auf der Website der WHO http://www.who.int/peh-emf im WHO Fact-Sheet 193: Juni 2000.

## **Ihr Gerät und Zubehör**

### **Was ist in der Packung enthalten**

Vergewissern Sie sich, dass die Verpackung Folgendes enthält:

- Vodafone Smart Tab III<sup>®</sup> Tablet
- **Datenkabel**
- USB-Stromadapter
- Erste Schritte
- Garantieschein

#### **Zusätzlicher Tabletständer**

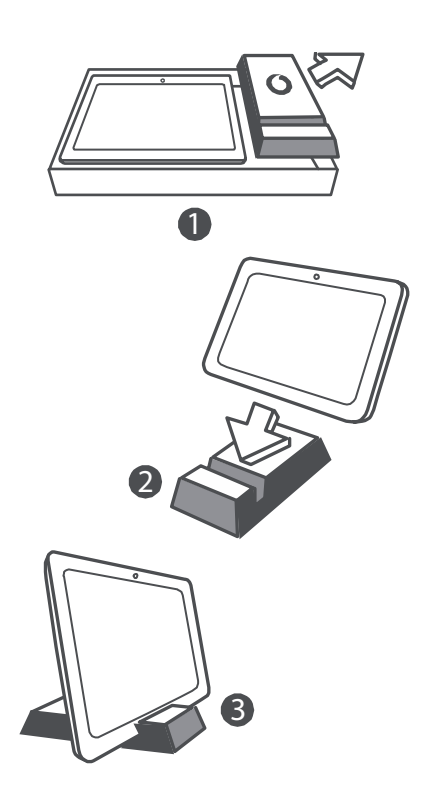

#### **Tipps:**

- Der Lieferumfang Ihres Geräts kann je nach Software und Zubehör für Ihre Region und je nach Angebot Ihres Serviceanbieters abweichen.
- Die innere Schutzschicht und das Gehäuse des Ladegerätes sind aus biologisch abbaubarem, recyceltem Papierzellstoff gefertigt. Die Zubehörbox kann ebenfalls als Ständer für den Nachttisch oder auf Reisen mit dem Ladegerät verwendet werden. Wenn sich der Ständer im Laufe der Zeit abnutzt, entsorgen Sie ihn im Recycling-Müll, sodass das Material für neue Produkte wiederverwendet werden kann.

## **Erste Schritte mit Ihrem Smart Tab III**

### **Geräteüberblick**

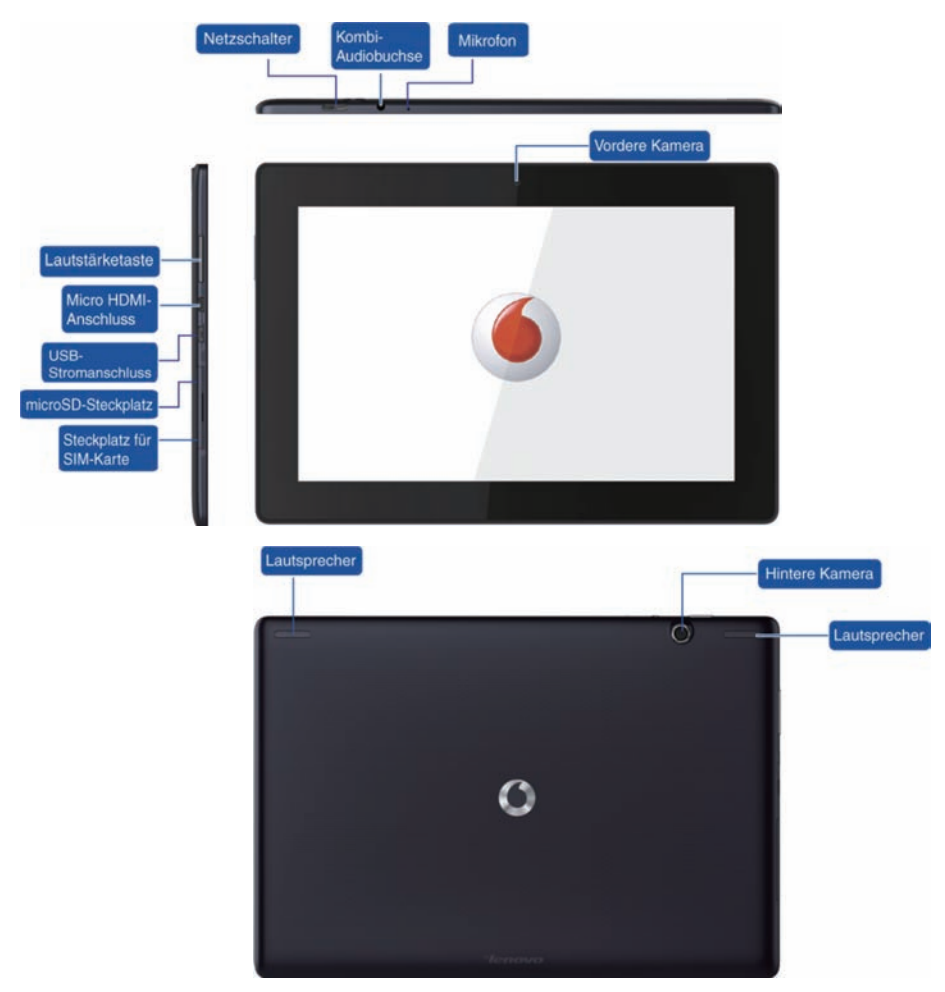

### **Einlegen der SIM-Karte**

Der SIM-Kartensteckplatz befindet sich auf der unteren linken Seite des Smart Tab III. Um die SIM-Karte bei ausgeschaltetem Gerät einzulegen, ziehen Sie die Abdeckung des SIM-Kartensteckplatzes mit der Fingerspitze heraus und setzen Sie dann die SIM-Karte ein. Um die SIM-Karte bei ausgeschaltetem Gerät zu entnehmen, drücken Sie die Karte leicht hinein, bis sie herausspringt.

Die SIM-Karte darf NICHT eingelegt oder entnommen werden, wenn das Smart Tab III eingeschaltet ist. Andernfalls kann die SIM-Karte oder das Smart Tab III beschädigt werden.

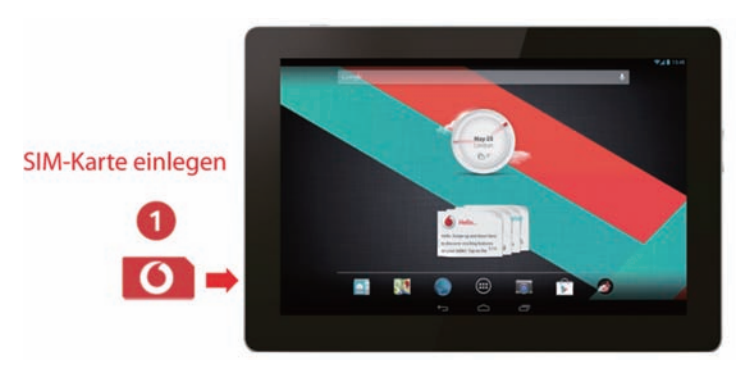

### **Aus-/Einschalten des Smart Tab III**

Halten Sie den Netzschalter auf Ihrem Smart Tab III 4 Sekunden lang gedrückt und lassen Sie ihn dann los. Das Vodafone Logo und der Startbildschirm werden nacheinander angezeigt. Das Smart Tab III ist nun eingeschaltet.

Halten Sie den Netzschalter auf Ihrem Smart Tab III 1 Sekunde lang gedrückt. Das Ausschalt-Popup-Fenster wird angezeigt. Tippen Sie auf "OK", um das Smart Tab III auszuschalten.

### **Umschalten des Smart Tab III in den Energiesparmodus**

Wenn Sie Ihr Smart Tab III nicht verwenden (es aber nicht ausschalten möchten), können Sie den Netzschalter drücken, um das Display zu deaktivieren. Das Smart Tab III geht dann in den Standby-Modus über, um Strom zu sparen. Wenn es für einen bestimmten Zeitraum nicht verwendet wird, schaltet das Gerät automatisch in den Standby-Modus um.

## **Aktivieren des Smart Tab III aus dem Energiesparmodus**

Wenn das Display deaktiviert ist, drücken Sie den Netzschalter auf dem Smart Tab III, um das Display zu aktivieren. Das Display des Smart Tab III leuchtet dann auf, um anzuzeigen, dass es jetzt einsatzbereit ist.

#### **Laden Ihres Vodafone Smart Tab III**

Ihr Smart Tab III verfügt über einen integrierten Akku. Gehen Sie folgendermaßen vor, um ihn zu laden:

- 1. Schließen Sie das PC-Datenkabel an den USB-Stromadapter an.
- 2. Schließen Sie das PC-Datenkabel über den Dock-Anschluss an das Smart Tab III an.
- 3. Schließen Sie den USB-Stromadapter an eine standardmäßige Netzsteckdose an.
- 4. Trennen Sie das Ladegerät, wenn der Akku vollständig aufgeladen ist.

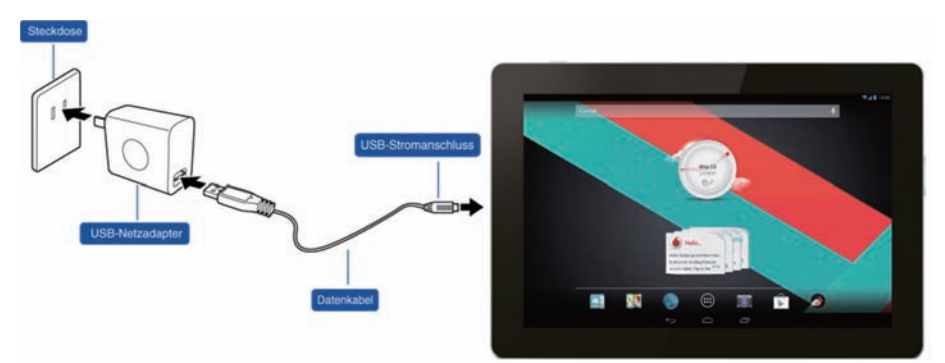

#### **Hinweise:**

- Der neue Akku ist nicht vollständig aufgeladen. Bevor Sie Ihr Smart Tab III zum ersten Mal verwenden, muss der Akku geladen werden.
- Wenn der Ladezustand des Akkus niedrig ist, erscheint auf dem Bildschirm eine Popup-Meldung.
- Berühren Sie die Statusleiste, um den Ladezustand des Akkus zu prüfen.
- Wenn das Gerät eingeschaltet ist und der Akku lädt, wird das Symbol in der Statusleiste angezeigt. Wenn der Ladevorgang abgeschlossen ist, erscheint die Akkuanzeige in der Statusleiste.
- Die Form des USB-Stromadapters kann je nach Land variieren.

#### **Verbindung mit dem Internet herstellen**

Das Smart Tab III wurde so vorkonfiguriert, dass Sie mit Ihrem mobilen Netzwerk direkt auf das Internet oder Ihre E-Mail-Konten zugreifen können. Um eine Wi-Fi-Verbindung herzustellen, öffnen Sie einfach die Registerkarte WIRELESS & NETWORKS in "Einstellungen" und folgen Sie den Einrichtungsschritten, um eine Verbindung zu einem lokalen Wi-Fi-Netzwerk herzustellen.

#### **Anschließen an einen Computer**

Um Ihr Smart Tab III mit einem Computer zu verbinden, verwenden Sie das mitgelieferte Datenkabel. Stecken Sie den USB-Stecker des Kabels in den USB-Anschluss des Computers und das andere Ende in den Docking-Anschluss an Ihrem Smart Tab III.

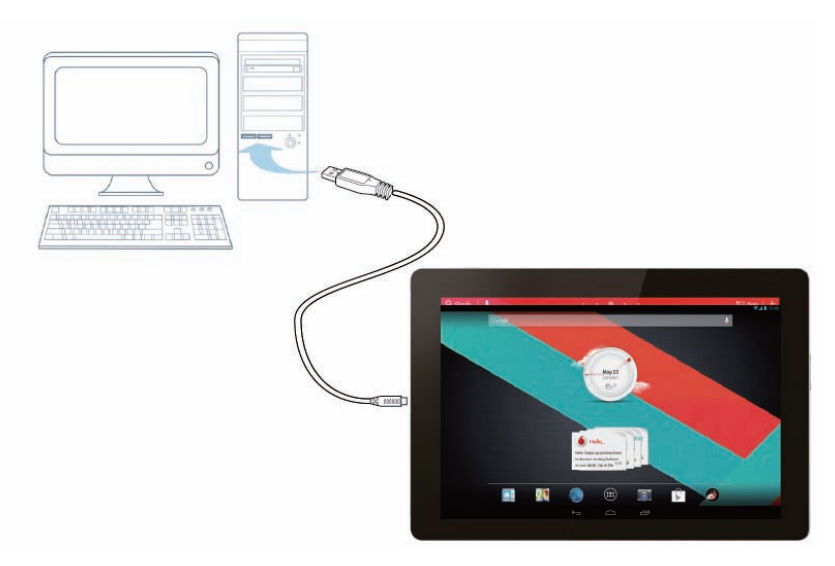

### **Android-Konfiguration**

Wenn Sie das Tablet zum ersten Mal einschalten, werden Sie bei Android willkommen geheißen. Befolgen Sie die Anweisungen zum Starten der Konfiguration und zur Verwendung des Tablet.

Während dieser Einrichtung werden Sie aufgefordert, sich mit Gmail, Google Talk oder anderen Google Anwendungen bei einem Google Konto anzumelden und so die meisten anderen Google Dienste auf dem Tablet nutzen zu können. Wenn Sie nicht über ein Google Konto verfügen, können Sie eins erstellen.

Wenn Sie sich während der Einrichtung nicht bei einem Google Konto anmelden, werden Sie aufgefordert, sich anzumelden oder ein Google Konto zu erstellen, wenn Sie eine App starten, die ein solches Konto erfordert, z. B. Gmail oder Play Store.

Nachdem die Konfiguration abgeschlossen ist, wird der Startbildschirm geöffnet.

#### **Verwenden des Touchscreens**

Android Funktionen können hauptsächlich mit den Fingern gesteuert werden, indem Sie Symbole, Schaltflächen, Menüelemente, die Bildschirmtastatur und andere Elemente auf dem Touchscreen berühren. Außerdem können Sie die Ausrichtung des Bildschirms ändern.

- **Berühren** Vieles, was auf dem Bildschirm angezeigt wird, reagiert auf Berührung. Geben Sie Text ein, indem Sie Buchstaben auf der Bildschirmtastatur berühren, öffnen Sie Apps, indem Sie Ihre Symbole berühren, und berühren Sie Schaltflächen, um sie zu aktivieren.
- **Berühren & Halten** Wenn Sie ein Element auf dem Bildschirm länger berühren, wird ein Optionenmenü geöffnet oder es werden Aktionen angezeigt.
- **Ziehen** Um ein Element zu verschieben, berühren Sie es für einen Moment und schieben Sie Ihren Finger dann über den Bildschirm, ohne ihn anzuheben, bis Sie die Zielposition erreichen.
- **Wischen oder Schieben** Um zu wischen oder zu schieben, bewegen Sie Ihren Finger schnell über die Oberfläche des Bildschirms, ohne nach der ersten Berühren zu stoppen (damit Sie ein Element nicht ziehen). Sie können den Startbildschirm z. B. nach links oder rechts schieben, um andere Teile anzuzeigen, und in einige Kalenderansichten können Sie durch Schieben frühere oder spätere Zeiträume anzeigen.
- **Doppeltippen** Tippen Sie zweimal schnell auf eine Website, Karte oder einen anderen Bildschirm, um ihn zu Vergrößern. Doppeltippen Sie z. B. auf einen Abschnitt auf einer Website im Browser, um diesen Bereich so zu vergrößern, dass er der Breite des Bildschirm angepasst wird. In einigen Apps wird eine Textspalte durch Doppelklicken nach dem Zusammenführen von Daumen und Zeigefinger zum Vergrößern der Breite des Bildschirms angepasst.
- **Bewegen von Daumen und Zeigefinger** In einigen Apps (wie Karten, Browser und Galerie) können Sie die Anzeige vergrößern und verkleinern, indem Sie zwei Finger gleichzeitig auf den Bildschirm setzen und sie zusammenführen (zum Vergrößern) oder auseinanderführen (zum Verkleinern).
- **Drehen des Bildschirms** Die Ausrichtung der meisten Bildschirme ändert sich durch Drehen des Tablets. Diese Funktion können Sie im Einstellungsmenü aktivieren und deaktivieren.

## **Einführung in den Startbildschirm**

Der Startbildschirm ist der Ausgangspunkt für alle Funktionen des Tablets.

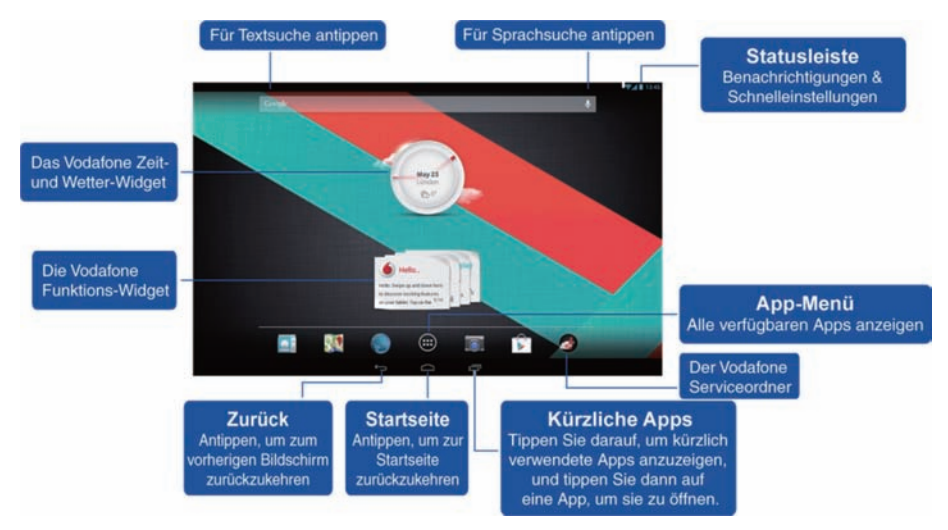

#### **Hinweis:**

Das Bild dient lediglich Referenzzwecken und kann vom tatsächlichen Produkt abweichen.

Für eine einfache Verwendung sind die Startbildschirme bereits mit den beliebtesten und nützlichsten Anwendungen eingerichtet. Sie können diese jederzeit ändern und an Ihre Anforderungen anpassen. Über die Bildschirmbreite hinaus erstreckt sich der Startbildschirm über beide Bildschirmränder hinaus und bietet so noch mehr Platz, um Elemente hinzuzufügen. Schieben Sie Ihren Finger nach links oder rechts, um zu den erweiterten Startbildschirmen zu gelangen. Die häufigsten Anwendungen finden Sie auf dem mittleren Bildschirm, dazu zählen der Play Store zum Herunterladen von Apps, der Browser und spezielle Vodafone-Anwendungen (unter anderem der Vodafone Zeit- und Wetter-Widget und der Vodafone Funktions-Widget). Die vier anderen Bildschirme wurden folgendermaßen definiert:

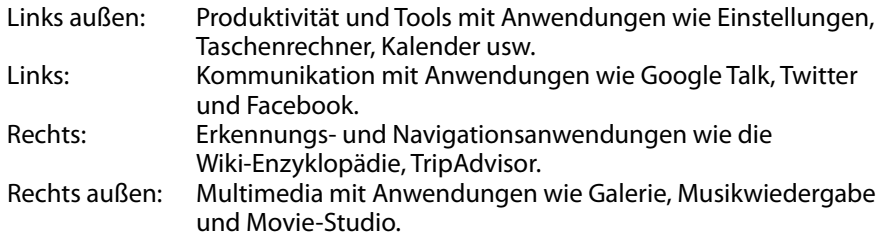

Sie können App-Symbole, Verknüpfungen, Widgets und andere Elemente jederzeit zu einem Startbildschirm hinzufügen, auf dem dafür ausreichend Platz vorhanden ist.

#### **Ein Element zu einem Startbildschirm hinzufügen**

- Berühren Sie die Schaltfläche "App-Menü" unten auf dem Bildschirm.
- Berühren Sie in dem Menü, das sich öffnet, die Registerkarte für die Kategorie des Elements, das Sie hinzufügen möchten.
	- Widgets sind Mini-Apps.
	- App-Verknüpfungen sind App-Symbole, die Sie auf den Startbildschirmen platzieren können, so dass Sie sie berühren können, um diese Apps zu öffnen, ohne erst den Apps-Bildschirm öffnen zu müssen.
- Wenn Sich mehr Elemente in der Kategorie befinden als auf einen Bildschirm passen, erscheinen Konturen zusätzlicher Elemente auf der linken oder rechten Seite. Sie können den Bildschirm nach links oder rechts schieben, um die zusätzlichen Elemente zu sehen.
- Wenn es auf dem Startbildschirm keine freien Flächen mehr gibt, müssen Sie ein Element löschen oder verschieben, bevor Sie ein weiteres Element hinzufügen können, oder zu einem anderen Bildschirm wechseln.
- Ziehen Sie ein Element auf den Startbildschirm, auf dem es hinzugefügt werden soll. Wenn Sie anhalten, bevor Sie Ihren Finger heben, vergrößert sich der Startbildschirm, so dass Sie das Element an der gewünschten Stelle platzieren können. Andernfalls wird es an der ersten verfügbaren Stelle platziert.

Einige Elemente fordern Sie auf, weitere Informationen einzugeben, bevor Sie zu einem Startbildschirm hinzugefügt werden können. So fordern Lesezeichen z. B. dazu auf, das Browser-Lesezeichen auszuwählen, das Sie hinzufügen möchten. Verknüpfungen zu Kontakten fordern Sie auf, den gewünschten Kontakt auszuwählen, usw.

#### **Ein Element eines Startbildschirms verschieben**

- Berühren und halten Sie das zu verschiebende Element, bis das Startbildschirmraster angezeigt wird. Heben Sie Ihren Finger nicht an.
- Ziehen Sie das Element an einen neuen Ort auf demselben Startbildschirm oder Ziehen Sie es an den Rand eines anderen Startbildschirms auf der linken oder rechten Seite, um es auf einen anderen Startbildschirm zu verschieben.

Wenn sich das Element am gewünschten Ort befindet, heben Sie Ihren Finger an.

#### **Ein Element vom Startbildschirm entfernen**

- Berühren und halten Sie das zu entfernende Element, bis das Startbildschirmraster angezeigt wird. Heben Sie Ihren Finger nicht an. Das Symbol "Entfernen" erscheint in der rechten Mitte des Bildschirms.
- Ziehen Sie das Element auf das Symbol "Entfernen".
- Heben Sie Ihren Finger, wenn das Symbol rot ist. Das Element wurden nun vom Startbildschirm entfernt, jedoch nicht vom Tablet gelöscht. Sie können es jederzeit wieder hinzufügen; siehe "Ein Element zu einem Startbildschirm hinzufügen".

### **So öffnen Sie die Fläche für Benachrichtigungen und Schnelleinstellungen**

Falls Systemmeldungen vorhanden sind, werden sie in der unteren rechten Ecke des Displays angezeigt.

Informationen zu Wi-Fi-Verbindung und Empfang, Signalstärke, Ladestatus und andere Benachrichtigungen werden in der Statusleiste angezeigt. Tippen Sie auf die Statusleiste, um das Benachrichtigungsfeld anzuzeigen. Tippen Sie, um das Fenster mit den Einstellungsinformationen zu öffnen, das das Umschalten in den Flugzeugmodus, eine Verknüpfung zur Wi-Fi-Einrichtung, das Umschalten des automatischen Drehens des Bildschirms, eine Werkzeugleiste zur Anpassung der Helligkeit, das Ein-/Ausschalten von Benachrichtigungen und eine Verknüpfung zu Einstellungen enthält.

### **Suchen Ihrer Apps**

Auf dem Apps-Bildschirm werden alle Apps auf Ihrem Tablet angezeigt. Das ist Ihr Ausgangspunkt zum Öffnen und Verwalten der Anwendungen, die im Lieferumfang des Systems enthalten sind, und der, die Sie vom Play Store und anderen Orten heruntergeladen haben.

Den Apps-Bildschirm öffnen und damit arbeiten

- Berühren Sie die Schaltfläche "App-Menü" unten auf einem beliebigen Startbildschirm, um den Apps-Bildschirm zu öffnen. Der Apps-Bildschirm wird geschlossen, wenn Sie eine App öffnen. Sie können ihn auch durch Berühren von "Startseite" schließen.
- Wischen Sie nach links oder rechts, um weitere Apps anzuzeigen.
- Wenn mehr Apps installiert sind, als auf einen Bildschirm passen, sehen Sie Konturen zusätzlicher Apps auf benachbarten Bildschirmen.
- Berühren Sie eine App auf dem Apps-Bildschirm, um sie zu öffnen.
- Ziehen Sie eine Apps nach unten, damit Sie eine Verknüpfung dafür auf einem Startbildschirm hinzufügen können. Miniaturbilder auf Ihrem Startbildschirm werden angezeigt, wenn Sie eine App ziehen; Sie können auf einem anhalten, um die Verknüpfung am gewünschten Ort zu platzieren.
- Ziehen Sie eine App auf das App-Informationssymbol, um einen Bildschirm mit Informationen über die App zu öffnen.
- Sie können keine Apps deinstallieren, die Bestandteil von Android™ sind, sondern nur heruntergeladene Apps.

#### **Vodafone Kanal**

Als Vodafone Kunde haben Sie Zugang zum neuen Vodafone Kanal mit Inhalten innerhalb von Play Store.

Er bietet eine regelmäßig aktualisierte Auswahl der Vodafone Dienste wie top bewertete Apps, aktuelle Nachrichten, Sport, Informations- und Nachrichten-Apps, häufig mit exklusiven, kostenlosen oder rabattierten Angeboten.

Öffnen Sie also Play Store auf Ihrem Startbildschirm und sehen Sie sich die exklusiven Inhalte an!

## **Sicherheitsmaßnahmen für das Produkt**

#### **Rechtliche Informationen**

Die Erklärung der Einhaltung der RoHS-Richtlinie, die EC- und FCC-Konformitätserklärung finden Sie auf den Seiten 23 bis 28.

#### **Nationale Einschränkungen der Wi-Fi-Nutzung**

#### **2400,0-2483,5 MHz**

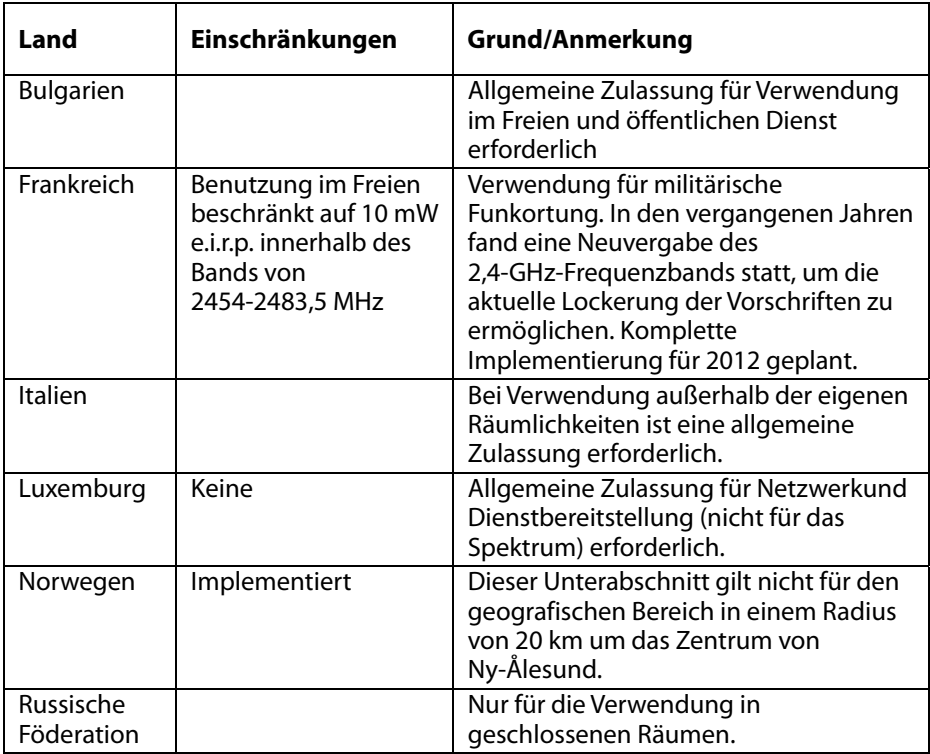

#### **Hinweis:**

• Verwenden Sie dieses Produkt in Frankreich nicht im Freien.

#### **Ablenkung Autofahren**

Beim Autofahren ist stets die volle Aufmerksamkeit erforderlich, um das Risiko einen Unfalls zu verringern. Die Verwendung eines kabellosen Geräts während des Fahrens (selbst mit einer Freisprecheinrichtung) kann zu Ablenkung und somit zu einem Unfall führen. Sie müssen die lokalen Gesetze und Vorschriften beachten, die die Verwendung kabelloser Geräte während des Fahrens einschränken.

#### **Bedienen von Maschinen**

Beim Bedienen von Maschinen ist stets die volle Aufmerksamkeit erforderlich, um das Risiko einen Unfalls zu verringern.

#### **Umgang mit dem Produkt**

Sie allein sind verantwortlich für die Verwendung Ihres Geräts und die Konsequenzen dieser Verwendung.

Sie müssen das Gerät stets ausschalten, wenn die Verwendung eines solchen Geräts verboten ist. Die Verwendung Ihres Geräts unterliegt den Sicherheitsmaßnahmen, die Benutzer und ihre Umgebung schützen sollen.

- Behandeln Sie Ihr Gerät und sein Zubehör stets vorsichtig und bewahren Sie es in einem sauberen und staubfreien Ort auf.
- Setzen Sie Ihr Gerät oder sein Zubehör nicht offenen Flammen oder angezündeten Tabakprodukten aus.
- **Setzen Sie Ihr Gerät oder sein Zubehör nicht Flüssigkeiten, Feuchtigkeit oder** hoher Luftfeuchtigkeit aus.
- Das Gerät oder sein Zubehör darf nicht fallen gelassen, geworfen oder verbogen werden.
- Verwenden Sie keine aggressiven Chemikalien, Reinigungslösungen oder Aerosole zum Reinigen des Geräts oder seines Zubehörs.
- Bemalen Sie weder das Gerät noch sein Zubehör.
- Die Demontage Ihres Geräts und seines Zubehörs darf nur von autorisierten Personen durchgeführt werden.
- Laden Sie Ihr Gerät bei Temperaturen zwischen 0 und 50 °C, verwenden Sie das Gerät bei Temperaturen zwischen -10 und +60 °C. Setzten Sie Ihre Gerät oder sein Zubehör nicht Temperaturen außerhalb des Bereichs von -10 bis  $+60$  °C aus.
- Beachten Sie die lokalen Vorschriften zur Entsorgung elektronischer Produkte.

### **Kleinkinder**

Bewahren Sie Ihr Gerät und sein Zubehör nicht in der Reichweite von Kleinkindern auf und lassen Sie sie nicht damit spielen.

Sie könnten sich selbst oder andere verletzen oder das Gerät beschädigen. Ihr Gerät enthält Kleinteile mit scharfen Kanten, die Verletzungen verursachen oder sich lösen und bei Verschlucken zu Atemstillstand führen können.

#### **Entmagnetisierung**

Um das Risiko von Entmagnetisierung zu vermeiden, bewahren Sie keine elektronischen Geräte oder Magnetkarten für einen längeren Zeitraum in der Nähe des Geräts auf.

#### **Elektronische Entladung**

Berühren Sie die Metallkontakte der SIM-Karte nicht.

#### **Stromversorgung**

Schließen Sie das Gerät erst dann an die Stromversorgung an und schalten Sie es erst ein, wenn Sie in den Installationsanweisungen dazu aufgefordert werden.

### **Airbags im Auto**

Legen Sie das Gerät nicht in den Bereich über einem Airbag oder in das Airbag-Fach.

Lagern Sie das Gerät sicher, bevor Sie Ihr Fahrzeug starten.

#### **Epileptische Anfälle/Ohnmachtsanfälle**

Dieses Gerät kann hell blitzendes Licht erzeugen.

#### **Verletzungen auf Grund von sich wiederholenden Bewegungen**

So minimieren Sie das Risiko von Verletzungen auf Grund von sich wiederholenden Bewegungen, wenn Sie auf Ihrem Gerät Texte schreiben oder spielen:

- Halten Sie das Gerät nicht mit zu viel Kraft.
- **Drücken Sie die Symbole und berühren Sie den Bildschirm nur leicht.**
- Verwenden Sie die Spezialfunktionen, die die Häufigkeit des Drückens von Symbolen und Schaltflächen auf dem Touchscreen minimieren sollen, z. B. Nachrichtenvorlagen und Texterkennung.

• Legen Sie viele Pausen ein und strecken und entspannen Sie sich.

#### **Laute Geräusche**

Dieses Gerät kann laute Geräusche erzeugen, die Ihr Gehör schädigen können.

#### **MP3- und Videoplayer-Funktion**

Wenn Sie sich mit Kopfhörern bei großer Lautstärke voraufgezeichnete Musik anhören oder Videos auf Ihrem Gerät ansehen, können Sie Ihr Gehör permanent schädigen. Selbst wenn Sie es gewöhnt sind, Musik bei großer Lautstärke zu hören und die Lautstärke angenehm erscheint, riskieren Sie eine Schädigung Ihres Gehörs.

Reduzieren Sie die Lautstärke auf ein vernünftiges Maß und vermeiden Sie die Verwendung von Kopfhörern über einen langen Zeitraum, um Gehörschäden zu vermeiden.

Unterschiedliche Kopfhörer, Ohrstöpsel oder Ohrknöpfe können bei gleicher Lautstärkeeinstellung auf Ihrem Gerät eine höhere oder niedrigere Lautstärke ausgeben. Beginnen Sie stets bei einer niedrigen Lautstärkeeinstellung. Hören Sie Musik oder Videos während der Fahrt nicht mit Kopfhörern.

#### **Geräteerwärmung**

Ihr Gerät kann sich während des Ladevorgangs und der normalen Verwendung erwärmen.

#### **Elektrische Sicherheit Zubehör**

#### Verwenden Sie ausschließlich von Vodafone zugelassenes Zubehör. Schließen Sie ausschließlich kompatible Produkte und geeignetes Zubehör an. Berühren Sie die Akkukontakte nicht und verhindern Sie deren Kontakt mit Metallobjekten wie Münzen oder Schlüsselringen, um einen Kurzschluss zu vermeiden.

#### **Fehlerhafte und beschädigte Produkte**

Versuchen Sie nicht, das Gerät oder sein Zubehör zu demontieren.

Nur entsprechend qualifizierte Personen dürfen das Gerät oder sein Zubehör warten und reparieren.

Wenn Ihr Gerät oder sein Zubehör in Wasser eingetaucht ist, durchbohrt wurde oder heruntergefallen ist, lassen Sie es in einem autorisierten Servicecenter überprüfen, bevor Sie es wieder verwenden.

### **Umgang mit dem Akku & Sicherheit**

Verwenden Sie ausschließlich das im Lieferumfang enthaltene Ladegerät oder ein vom Hersteller für die Verwendung mit Ihrem Gerät zugelassenes Ersatzgerät. Die Verwendung anderer Ladegerät kann gefährlich sein.

Das Smart Tab III verwendet einen nicht austauschbaren Akku. Weder das Gerät noch der Akku dürfen demontiert werden.

Unsachgemäße Verwendung des Akkus kann zu Feuer, Explosion oder anderen Gefahren führen. Wenn Sie der Meinung sind, dass der Akku beschädigt wurde, verwenden Sie ihn nicht und lassen Sie das Gerät in einem Servicecenter testen.

### **Schnittstelle**

In der Nähe persönlicher medizinischer Geräte, z. B. Herzschrittmacher und Hörgeräte, ist das Gerät mit Vorsicht zu verwenden.

#### **Herzschrittmacher**

Hersteller von Herzschrittmachern empfehlen einen Mindestabstand von 15 cm zwischen einem mobilen Gerät und einem Herzschrittmacher, um eine mögliche Interferenz mit den Schrittmacher zu vermeiden.

#### **Hörgeräte**

Personen mit Hörgeräten oder anderen Cochlea-Implantaten können bei der Verwendung von kabellosen Geräten oder in der Nähe dieser Geräte Interferenzgeräusche hören. Die Stärke der Interferenz ist abhängig vom Hörgerätetyp und dem Abstand zur Interferenzquelle, so dass ein größerer Abstand die Interferenz verringern kann. Außerdem können Sie sich an den Hersteller Ihres Hörgeräts wenden, um Alternativen zu besprechen.

#### **Medizinische Geräte**

Wenden Sie sich an Ihren behandelnden Arzt und den Gerätehersteller, um herauszufinden, ob die Verwendung Ihres Geräts die Funktion des medizinischen Geräts beeinträchtigen kann.

#### **Krankenhäuser**

Schalten Sie Ihr kabelloses Gerät in Krankenhäusern, Kliniken oder ärztlichen Einrichtungen aus, wenn Sie dazu aufgefordert werden. Dadurch sollen mögliche Interferenzen mit empfindlichen medizinischen Geräten verhindert werden.

#### **Flugzeug**

Schalten Sie Ihr kabelloses Gerät aus, wenn Sie von Mitarbeitern im Flugzeug oder im Flughafen dazu aufgefordert werden. Wenden Sie sich an Mitarbeiter der Fluglinie, um Informationen zur Verwendung Ihres kabellosen Geräts im Flugzeug zu erhalten. Wenn Ihr Gerät über einen Flugzeugmodus verfügt, muss dieser vor dem Einstieg ins Flugzeug aktiviert werden.

#### **Explosionsgefährdete Umgebungen Tankstellen und explosionsgefährdete Bereiche**

An Orten mit explosionsgefährdeten Bereichen müssen alle Zeichen zum Ausschalten kabelloser Geräte, z. B. Mobiltelefone und andere Funkgeräte, befolgt werden.

Zu explosionsgefährdeten Bereichen zählen Nachfüllbereiche, Unterdecks auf Booten, Transport- oder Lagerungseinrichtungen für Kraftstoff oder Chemikalien, Bereiche, in denen die Luft Chemikalien oder Partikel enthält, so z. B. Getreide, Staub oder Metallpulver.

#### **Zündkapseln und -bereiche**

Schalten Sie Ihr Mobiltelefon oder kabelloses Gerät aus, wenn Sie sich in einem Sprenggebiet oder in Bereichen befinden, in denen "Zweiwegefunkgeräte" oder "elektronische Geräte" ausgeschaltet werden müssen, um eine Beeinträchtigung der Sprengarbeiten zu vermeiden.

## **Anhang**

#### **Recycling- und Umweltinformationen Allgemeine Recycling-Angaben**

Lenovo fordert die Besitzer von IT-Geräten auf, diese Geräte nach ihrer Nutzung ordnungsgemäß der Wiederverwertung zuzuführen. Lenovo bietet Kunden entsprechende Programme zur umweltgerechten Wiederverwertung/Entsorgung ihrer IT-Produkte an. Informationen zur Wiederverwertung von Lenovo Produkten finden Sie unter folgender Adresse: http://www.lenovo.com/recycling

#### **Wichtige WEEE-Informationen**

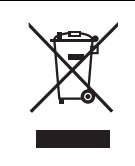

Länderspezifische Informationen erhalten Sie auf http://www.lenovo.com/recycling.

Die WEEE-Kennzeichnung an Lenovo-Produkten gilt für Länder mit WEEE- und Elektroschrott-Richtlinien (z. B. die europäische Richtlinie 2002/96/EC, die Elektroschrott-Regeln (Verwaltung & Handhabung), 2011, für Indien). Geräte werden gemäß der lokal geltenden Richtlinien über Elektro- und Elektronikaltgeräte (WEEE) gekennzeichnet. Anhand dieser Richtlinien wird die Rückgabe und Wiederverwertung von Altgeräten innerhalb der jeweiligen Länder/Regionen geregelt. Mit dieser Kennzeichnung versehene Altgeräte dürfen gemäß dieser Richtlinie nicht weggeworfen werden, sondern müssen zur Rückgewinnung bei den entsprechenden Sammelpunkten zurückgegeben werden.

Anwender von Elektro- und Elektronikgeräten (Electrical and Electronic Equipment, EEE) mit der WEEE-Kennzeichnung dürfen diese gemäß Annex IV der EEE-Richtlinie nach ihrem Gebrauch nicht als allgemeinen Hausmüll entsorgen. Stattdessen müssen diese Geräte im verfügbaren Sammelsystem zurückgegeben werden und damit einem Recycling- oder Wiederherstellungsprozess zugeführt werden, bei dem mögliche Auswirkungen der Geräte auf die Umwelt und den menschlichen Organismus aufgrund gefährlicher Substanzen minimiert werden. Weitere Informationen zur Entsorgung von Elektro- und Elektronikaltgeräten finden Sie unter der Adresse: http://www.lenovo.com/recycling

## **Recycling-Informationen für Indien**

Recycling and disposal information for India is available at:

http://www.lenovo.com/social\_responsibility/us/en/sustainability/ptb\_india.html

#### **Zusätzliche Hinweise zur Wiederverwendbarkeit**

Weitere Informationen zur Wiederverwertbarkeit von Computerkomponenten und Akkus erhalten Sie im Bedienungsanleitung. Weitere Informationen finden Sie im Abschnitt "Zugriff auf das Bedienungsanleitung".

#### **Batterie-Recycling-Kennzeichnung**

**Batterie-Recycling-Informationen für die Europäische Union** 

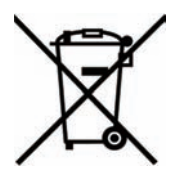

Batterien oder deren Verpackungen sind entsprechend der EU-Richtlinie 2006/66/EC über Batterien und Akkumulatoren sowie Altakkumulatoren und Altbatterien gekennzeichnet. Die Richtlinie legt den Rahmen für die Rücknahme und Wiederverwertung von Batterien und Akkumulatoren in der Europäischen Union fest. Diese Kennzeichnung wird an verschiedenen Batterien angebracht, um anzugeben, dass diese Batterien nach dem Ende ihrer Nutzung nicht als normaler Hausmüll behandelt werden dürfen, sondern gemäß dieser Richtlinie zurückgegeben und wiederverwertet werden müssen.

Gemäß der EU-Richtlinie 2006/66/EC müssen nicht mehr benötigte Batterien und Akkumulatoren getrennt gesammelt und der Wiederverwertung zugeführt werden. Dies wird auf einem Etikett angegeben. Auf dem Etikett der Batterie kann sich auch ein chemisches Symbol für das in der Batterie verwendete Metall (Pb für Blei, Hg für Quecksilber und Cd für Cadmium) befinden. Nicht mehr benötigte Batterien und Akkumulatoren dürfen nicht als normaler Hausmüll entsorgt werden, sondern müssen über die eingerichteten Sammelsysteme zurückgegeben und der Wiederverwertung zugeführt werden. Das Mitwirken des Kunden ist wichtig, damit die möglichen Auswirkungen auf die Umwelt und die menschliche Gesundheit durch das Vorhandensein gefährlicher Stoffe in Batterien und Akkumulatoren minimiert werden. Informationen zur ordnungsgemäßen Sammlung und Verwertung erhalten Sie unter http://www.lenovo.com/recycling

#### **Restriction of Hazardous Substances Directive (RoHS) RoHS Europäische Union**

Lenovo Produkte, die in der Europäischen Union am oder nach dem 3. Januar 2013 verkauft werden, erfüllen die Anforderungen der Richtlinie 2011/65/EU zur Beschränkung der Verwendung bestimmter gefährlicher Stoffe in Elektro- und Elektronikgeräten ("RoHS-Neufassung" oder "RoHS 2").

For more information about Lenovo progress on RoHS, go to:

http://www.lenovo.com/social\_responsibility/us/en/RoHS\_Communication.pdf

#### **Türkische RoHS**

The Lenovo product meets the requirements of the Republic of Turkey Directive on the Restriction of the Use of Certain Hazardous Substances in Electrical and Electronic Equipment (EEE).

#### **Türkiye EEE Yönetmeliğine Uygunluk Beyanı**

Bu Lenovo ürünü, T.C. Çevre ve Orman Bakanlığı'nın "Elektrik ve Elektronik Eşyalarda Bazı Zaralı Maddelerin Kullanımının Sınırlandırılmasına Dair Yönetmelik (EEE)" direktiflerine uygundur.

EEE Yönetmeliğine Uygundur.

## **EC-KONFORMITÄTSERKLÄRUNG**

Hiermit wird erklärt, dass folgendermaßen gekennzeichnetes Produkt:

Produkttyp: Tablet PC

Modell-Nr.: Smart Tab III<sup>10</sup>

Die wesentlichen Schutzanforderungen der Richtlinie 1999/5/EG über Funkanlagen und Telekommunikationsendeinrichtungen **erfüllt**.

Diese Erklärung gilt für alle Exemplare, die baugleich wie die Geräte hergestellt wurden, die zu Test-/Beurteilungszwecken eingereicht wurden.

Die Beurteilung der Einhaltung der Anforderungen im Zusammenhang mit der Richtlinie 1999/5/EG über Funkanlagen und

Telekommunikationsendeinrichtungen durch dieses Gerät wurde von **PHOENIX TESTLAB** (EU-Identifikationsnummer 0700) auf Grundlage folgender Standards durchgeführt:

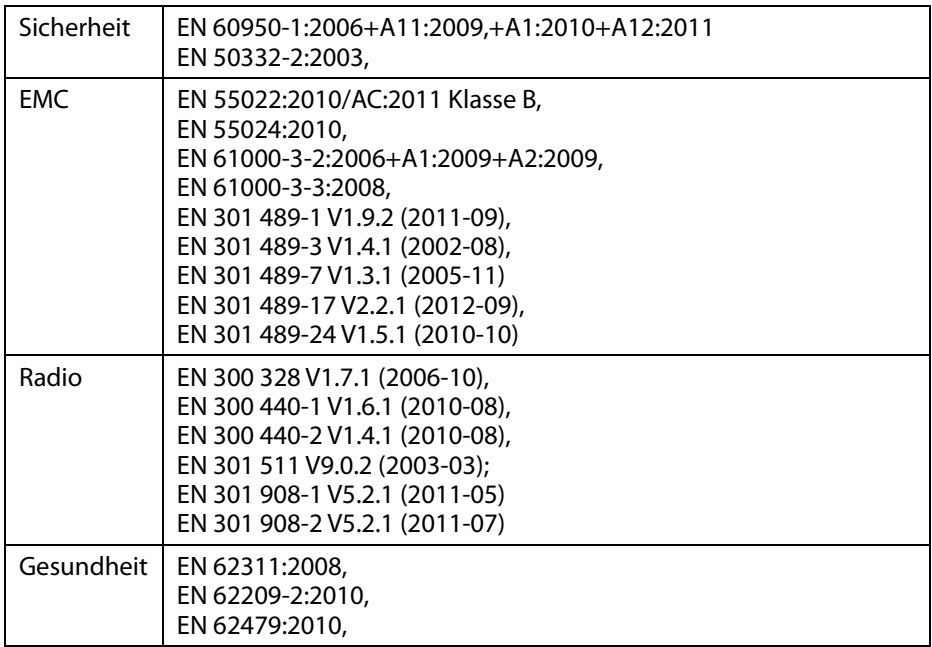

Diese Erklärung liegt in der Verantwortung des Herstellers:

Lenovo PC HK Limited

23/F, Lincoln House, Taikoo Place 979 King's Road, Quarry Bay, Hongkong

Unterschriftsberechtigte Person für das Unternehmen:

Spring Zhou Quality Director of Lenovo Corporation

Name in Druckbuchstaben & Position im Unternehmen

2013.7.29

Datum Rechtsgültige Unterschrift

## **Erklärung zur Einhaltung der FCC Bestimmungen**

#### **FCC-Richtlinien:**

- Dieses Gerät entspricht Teil 15 der FCC-Bestimmungen. Die Bedienung unterliegt folgenden zwei Bedingungen: (1) Dieses Gerät darf keine schädlichen Interferenzen erzeugen; und (2) dieses Gerät muss empfangene Interferenzen annehmen, auch Interferenzen, die zu einem unerwünschten Betrieb führen.
- **•** Dieses Gerät wurde getestet und entspricht den Grenzwerten von Digitalgeräten der Klasse B gemäß Abschnitt 15 der FCC-Bestimmungen. Diese Grenzwerte sollen einen angemessenen Schutz vor schädlicher Interferenz bei Installation in einem Wohngebiet liefern. Dieses Gerät erzeugt, nutzt und sendet Hochfrequenzenergie und kann, wenn es nicht gemäß den Anweisungen installiert und verwendet wird, die Funkkommunikation stören. Es gibt jedoch keine Gewährleistung, dass Störungen in einer bestimmten Installation nicht doch auftreten. Wenn dieses Gerät den Radiound Fernsehempfang stört, was durch Ein- und Ausschalten des Geräts bestimmt werden kann, wird der Benutzer aufgefordert, die Interferenz durch folgende Maßnahmen zu beheben:
	- Neuausrichtung oder Neuinstallation der Empfangsantenne.
	- Erhöhen des Abstands zwischen dem Gerät und dem Empfänger.
	- Anschließen des Geräts an eine Steckdose in einem anderen Stromkreislauf als dem, mit dem der Empfänger verbunden ist.
	- Wenden Sie sich an den Händler oder einen Radio-/Fernsehtechniker, um weitere Hilfe zu erhalten.

#### **Zu beachtender FCC-Hinweis:**

Alle Änderungen, die nicht ausdrücklich von der für Einhaltung verantwortlichen Partei genehmigt wurden, können dazu führen, dass die Betriebserlaubnis für das Gerät aufgehoben wird.

Die für diesen Sender verwendeten Antennen dürfen nicht mit anderen Antennen oder Sendern aufgestellt oder betrieben werden.

#### **Hinweis:**

• Die Ländercodeauswahl gilt nur für Modelle, die nicht für die USA entwickelt wurden, und stehen nicht für alle US-Modelle zur Verfügung. Gemäß der FCC-Richtlinie dürfen alle in den USA vertriebenen Wi-Fi-Produkte nur mit US-Betriebskanälen verbunden werden.

#### **Informationen zur HF-Exposition (SAR)**

Dieses Gerät erfüllt die Anforderungen der Regierung an die Funkwellenexposition.

Dieses Gerät wurde so entwickelt und gefertigt, dass es die Emissionsgrenzwerte für Hochfrequenzenergie, die von der Federal Communications Commission der US-Regierung festgelegt wurden, nicht übersteigt.

Der Expositionsstandard für drahtlose Geräte verwendet als Maßeinheit die spezifische Absorptionsrate (SAR). Der von der FCC festgelegte SAR-Grenzwert beträgt 1,6 W/kg. \*Tests für SAR werden mit von der FCC akzeptierten standardmäßigen Bedienungspositionen durchgeführt, wobei das Gerät in allen getesteten Frequenzbändern seine höchste zertifizierte Leistung sendet. Obwohl der SAR-Wert mit der höchsten zertifizierten Leistung bestimmt wird, liegt der tatsächliche SAR-Wert des Geräts während der Bedienung weit unter dem Maximalwert. Dies liegt daran, dass das Gerät für den Betrieb mit unterschiedlichen Leistungsstufen entwickelt wurde, und es verwendet nur die zum Erreichen des Netzwerks erforderliche Leistung. Im Allgemeinen gilt, je näher Sie sich an der Antenne einer drahtlosen Basisstation befinden, umso geringer ist die Leistungsausgabe.

Der höchste SAR-Wert für das Gerät während des Tests beim Tragen am Körper wie in dieser Bedienungsanleitung beschrieben, der der FCC gemeldet wurde, beträgt 1,45 W/kg. (Messungen beim Tragen am Körper weichen je nach Gerätemodell, je nach verfügbarem Zubehör und den FCC-Anforderungen ab.)

Obwohl die SAR-Werte verschiedener Geräte an unterschiedlichen Positionen abweichen können, erfüllen sie alle die Regierungsanforderungen.

Die FCC hat eine Garantie für die Ausstattung dieses Modellgeräts mit allen gemeldeten SAR-Werten erteilt, die gemäß den FCC-Richtlinien für die Belastung durch Funkfrequenzen beurteilt wurden. Die SAR-Informationen zu diesem Modellgerät sind bei der FCC hinterlegt und im Abschnitt "Display Grant" auf www.fcc.gov/oet/ea/fccid nach einer Suche nach FCC ID: O57S6000VDF3G zu finden.

#### **Erklärung**

Für das Gerät mit Prüfung gemäß EN 60950-1:

2006+A11:2009:+A1:2010+A12:2011 sind Prüfungen gemäß EN50332 verpflichtend.

Dieses Gerät wurde geprüft und erfüllt die Schalldruckpegelanforderungen gemäß den geltenden Normen EN 50332-1 bzw. EN 50332-2. Wenn Ohrhörer oder Kopfhörer über einen längeren Zeitraum bei hoher Lautstärke verwendet werden, kann es zu dauerhaftem Gehörverlust kommen.

Warnung:

Um mögliche Gehörschäden zu vermeiden, hören Sie für einen längeren Zeitraum keine Audioausgabe bei hohem Lautstärkepegel.

## **Copyright © 2013 Lenovo CORPORATION.**

#### **Alle Rechte vorbehalten**

Ihr Vodafone Smart Tab III wurde von Lenovo CORPORATION exklusiv für Vodafone hergestellt.

Die Vervielfältigung dieser Bedienungsanleitung ist, unabhängig von der jeweiligen Technik und dem dafür eingesetzten Mittel, ohne vorherige schriftliche Zustimmung durch Lenovo CORPORATION nicht gestattet.

#### **Markenzeichen**

Vodafone und die Vodafone Logos sind Markenzeichen der Vodafone Group. Google, Android und deren Logos sind Warenzeichen von Google, Inc. Alle anderen Produkte oder Dienstnamen sind Eigentum ihrer jeweiligen Besitzer.

#### **Hinweis**

Die Informationen in dieser Bedienungsanleitung können ohne vorherige Ankündigung geändert werden. Bei der Erstellung der Bedienungsanleitung wurden alle Anstrengungen unternommen, einen korrekten und fehlerfreien Inhalt sicherzustellen, doch Aussagen, Informationen und Empfehlungen in dieser Bedienungsanleitung stellen keinerlei Gewährleistung dar. Lesen Sie die Sicherheitsinformationen zu diesem Produkt sorgfältig, um eine korrekte und sichere Verwendung Ihres Vodafone Smart Tab III zu gewährleisten.

#### **Adresse Lenovo CORPORATION:**

Room 1403, 14/F, ChinaChem Exchange Square, 1

Hoi Wan Street, Quarry Bay, HK

Website: http://www.Lenovo.com

# $C \in 0700$

EU-Kontakt: Lenovo, Einsteinova 21, 851 01 Bratislava, Slovakia

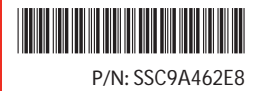

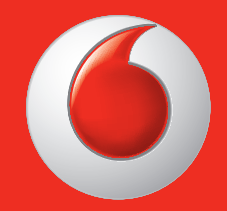

Einige Dienste und Apps sind möglicherweise nicht in allen Ländern verfügbar.

Google und anderen Marken sind Marken von Google, Inc.

Das Android-Roboter wird vervielfältigt oder verändert von der Arbeit erstellt und freigegeben von Google und werden entsprechend den Bedingungen der Creative Commons 3.0 Attribution License beschrieben.

© 2013 Vodafone-Gruppe. VODAFONE und die VODAFONE-Logos sind Marken der Vodafone-Gruppe. Andere, in diesem Dokument erwähnte Produktnamen, gehören ihren jeweiligen Eigentümern.

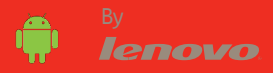